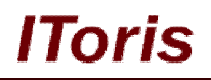

# **Sale Alerts for Magento**

# **User Guide**

**version 1.0**

*created by "IToris"*

**IToris**

Please, visit us at: http://www.itoris.com or contact directly by email: sales@itoris.com

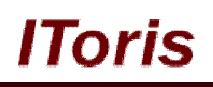

# **Table of contents**

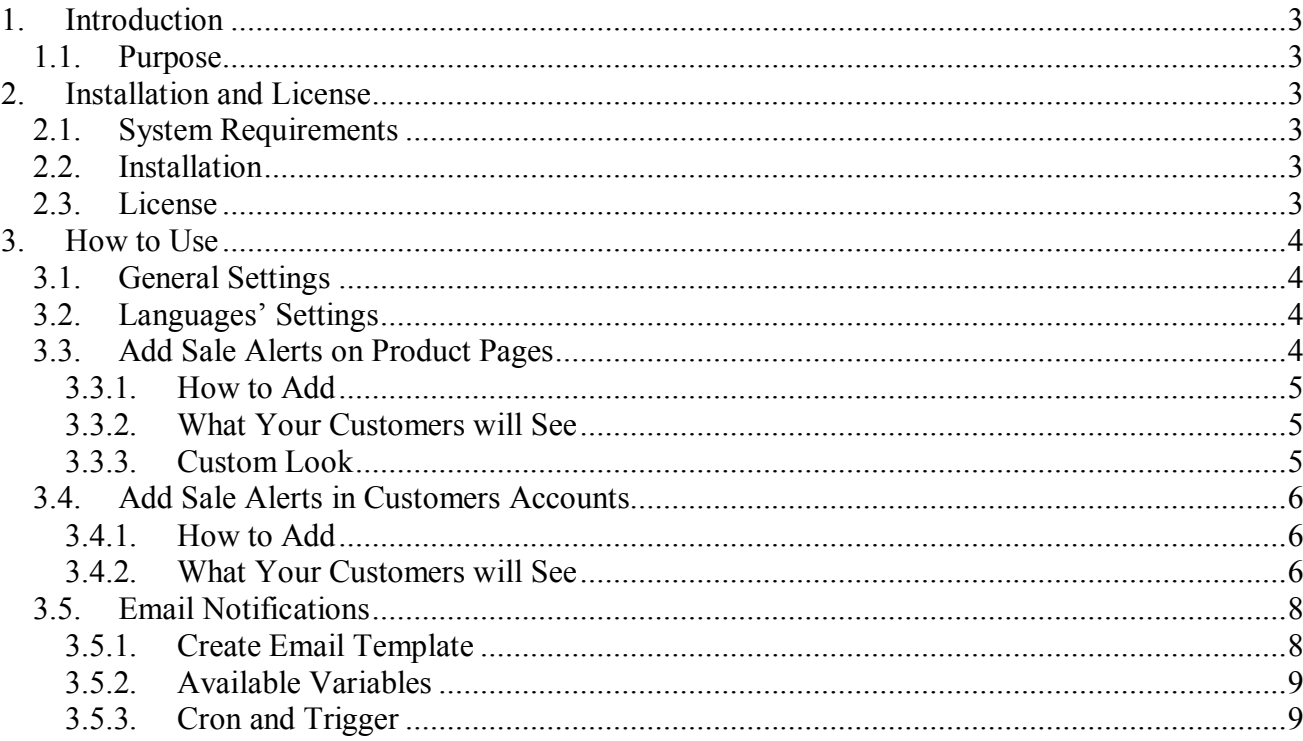

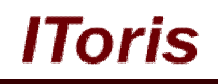

# **1. Introduction**

## **1.1. Purpose**

This document is a **User Guide** for Sale Alerts module for Magento. It describes how work with the extension.

This module allows customers to track price reduction and discounts on the selected products. As soon as the price has been reduced customers receive email notifications. There is also a new list in customers' profiles where they can track price reduction, see how much they save on their selected products.

# **2. Installation and License**

#### **2.1. System Requirements**

The extension works under Magento from 1.4.x and higher. The extension works with Apache 1.3.x and higher, PHP 5, Linux or IIS.

The extension's correct work is guaranteed with the following browsers:

- IE7, IE8, IE9
- $\bullet$  FireFox 4.x, 5.x
- Google Chrome 15.x
- Safari 5.x

The correct work with other Magento versions, other browsers and Apache/PHP versions is not guaranteed.

## **2.2. Installation**

All our Magento extensions and templates are installed via IToris Installer.

Download IToris Installer from here http://www.itoris.com/itoris-magento-installer.html and un-pack to the root of your website. It will then appear in menu **System –>IToris extensions –> IToris Installer.**

Open it and you will see all our Magento Extensions and Templates, both installed and available. You can install, update and un-install them with one click now.

Find Layered Navigation in the list of extensions and press **Install** button. It will ask for the license key that you will receive after the purchase. Enter the key and submit. The extension will be installed. It will be available in menu **System –>IToris extensions –> Sale Alerts.**

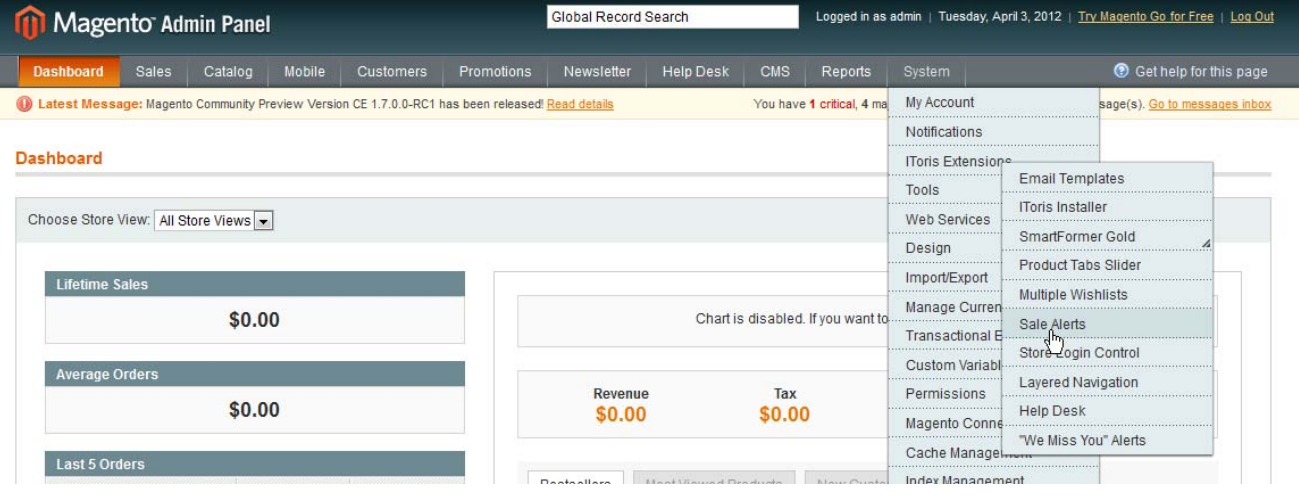

## **2.3. License**

Sale Alerts extension is website-dependent. By 'website' here we understand the website in Magento terms. Under one Magento installation one license key of the extension can activate all stores/storeviews. within one

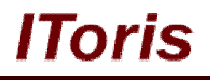

#### website.

If your configuration has several Magento websites - a separate license will be required for each.

You can switch the license from one website to another – login to http://www.itoris.com using the credentials you will receive after the purchase. Go to **My Downloads** area, find your key there and reset it from the current website. Then use it again to activate another website.

The license also includes free life-time updates for the extension.

# **3. How to Use**

## **3.1. General Settings**

Install Sale Alerts and open it in admin area (**System –>IToris extensions –> Sale Alerts**). You will see Settings area.

After any changes have been applied, settings need to be saved.

In order to enable the module for the front-end select **Extension Enabled = Yes**.

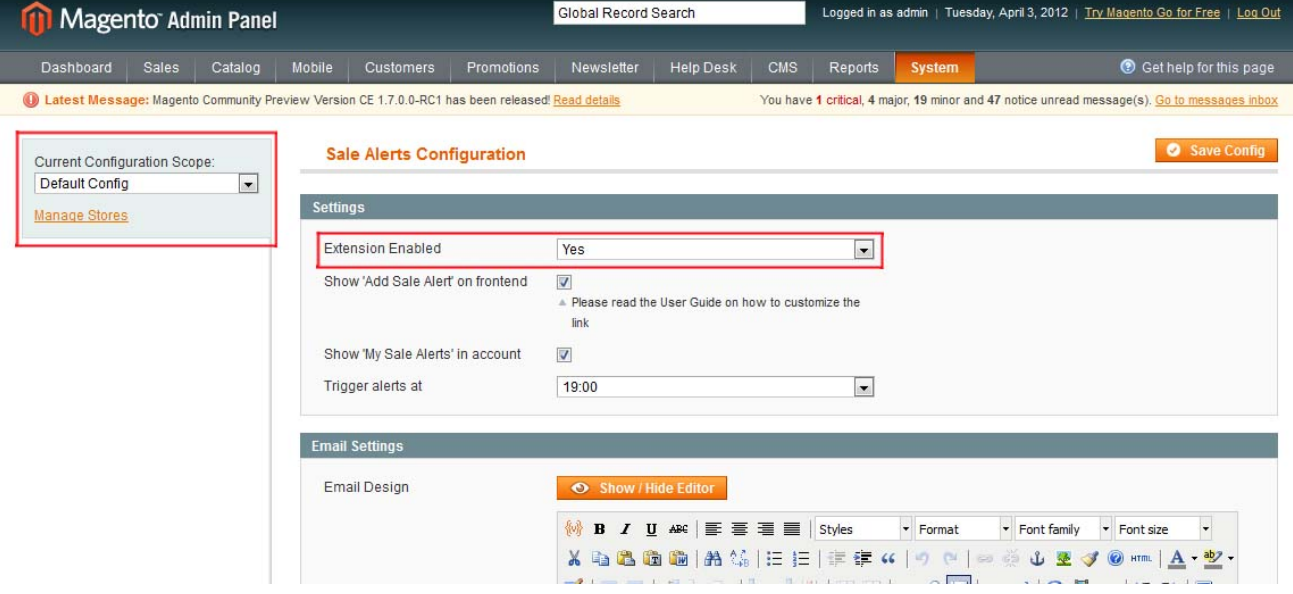

**Current Configuration Scope** on the left allows applying different settings for each store separately.

## **3.2. Languages' Settings**

Different languages can be used for different stores in the module. By defaults the module is provided in English.

To translate it for stores please open **app/locale/en\_En** in your Magento and find **Itoris\_SaleAlerts.csv** file there.

Copy the file to the locale you need and open the copy for editing.

The file will contain each phrase twice. Translate the second part of each phrase and save the changes.

#### **3.3. Add Sale Alerts on Product Pages**

This part describes how to add a link (or button, image, etc) of sale alert on products pages.

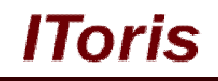

#### **3.3.1.How to Add**

To add standard-looking Sale Alert link please activate this in admin area. Select **System –>IToris extensions – > Sale Alerts** and check **Show 'Add Sale Alert' on frontend** checkbox.

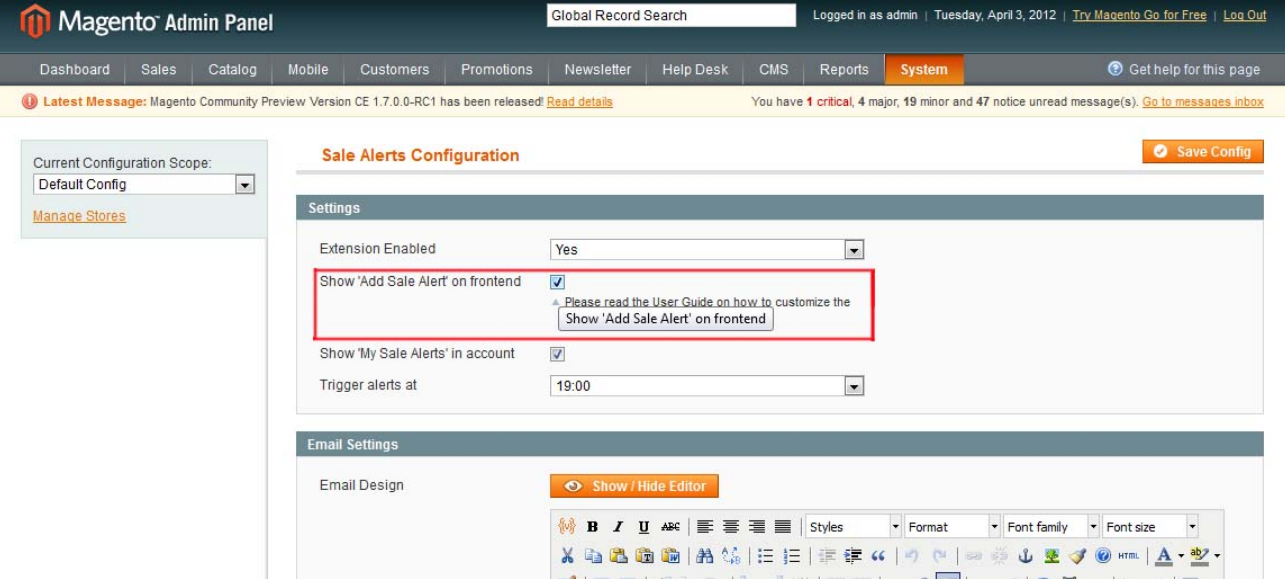

Save the changes.

#### **3.3.2.What Your Customers will See**

As a result, your customers will see a new link on product pages - **Add Sale Alert**:

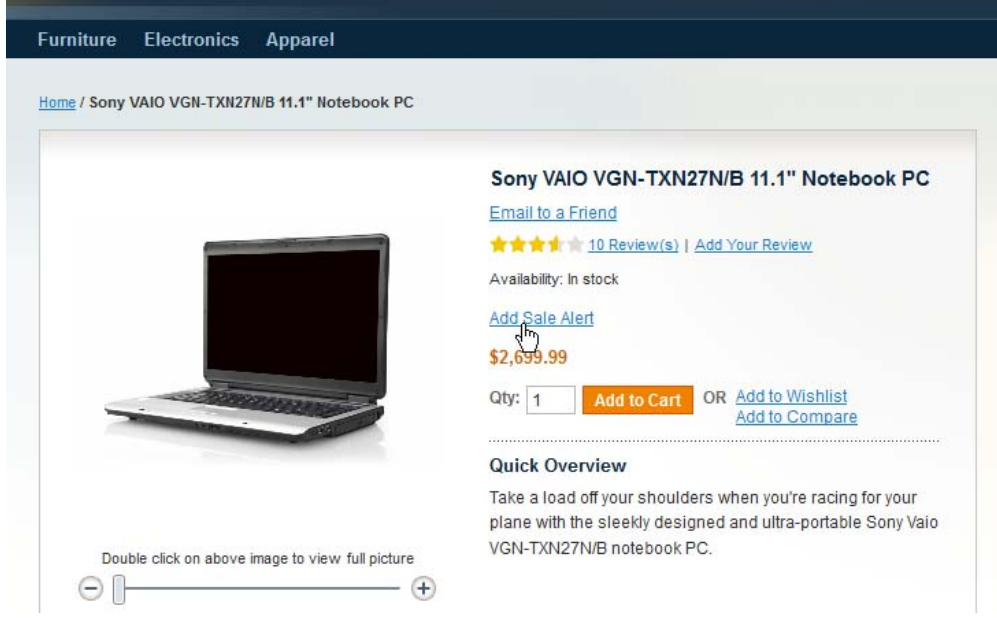

If your customers are logged in, clicking this link will add this product to Sale Alerts. As soon as the price on it is reduced the customer will receive email notification.

If they are not - they will be first redirected on login/registration page. As soon as they create a new account or login the product will be added to Sale Alerts List.

The module also 'saves' the price customer has seen then and the new price, so that the savings are calculated.

#### **3.3.3.Custom Look**

# **CMS and e-Commerce Solutions**

Toris

This link provides a standard look. You can change the color of the link via CSS.

If you wish to change the look completely, please do the following:

- 1. Uncheck the display of the link in the settings in admin area
- 2. Create a new element to work as sale alert link. It can be any HTML-element that should have the attribute

```
onclick="add_sale_alert()"
```

```
For example, 
<input type="button" value="Add Sale Alert" onclick="add_sale_alert()" /> 
Or
<img src="..." onclick="add_sale_alert()" style="cursor:pointer" />
```
3. Add the element on the product pages. For example, it can be inserted in the file **app/code/design/base/default/template/catalog/product/view.phtml**

## **3.4. Add Sale Alerts in Customers Accounts**

This area describes how to add Sale Alerts list and functionality to customers' accounts.

#### **3.4.1.How to Add**

If you wish your customers to have Sale Alerts list in their accounts and track the products and their price, please activate **Show 'My Sale Alerts' in account** setting in admin area.

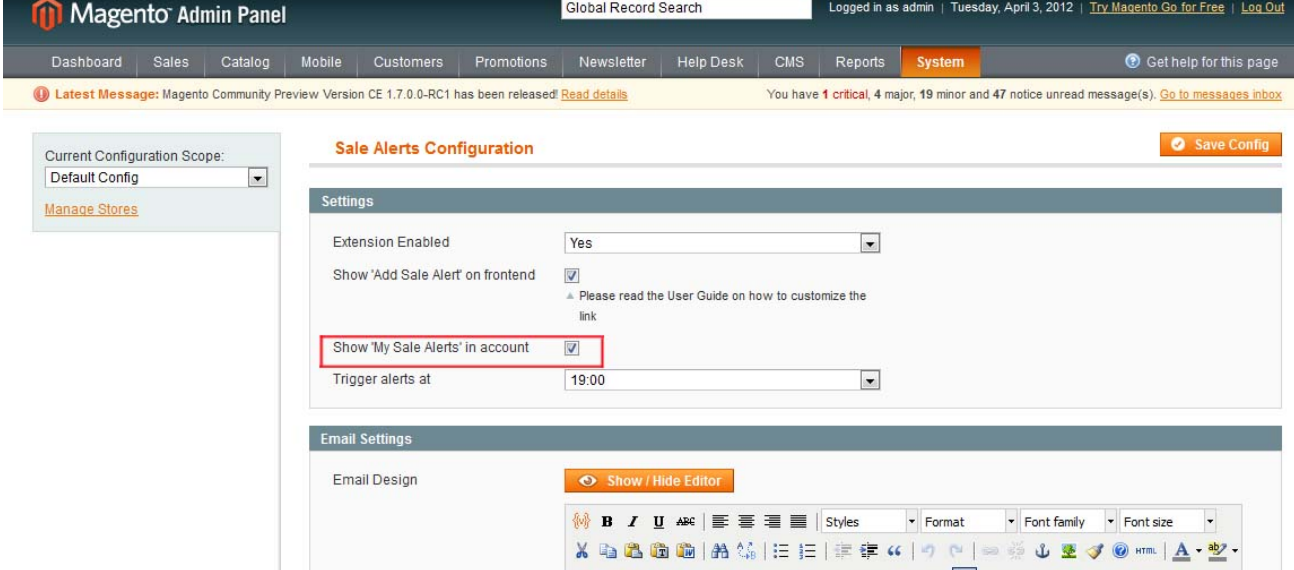

Save the changes.

#### **3.4.2.What Your Customers will See**

There will appear a new area in your customers' account - My Sale Alerts.

# **CMS and e-Commerce Solutions**

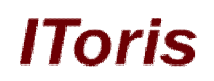

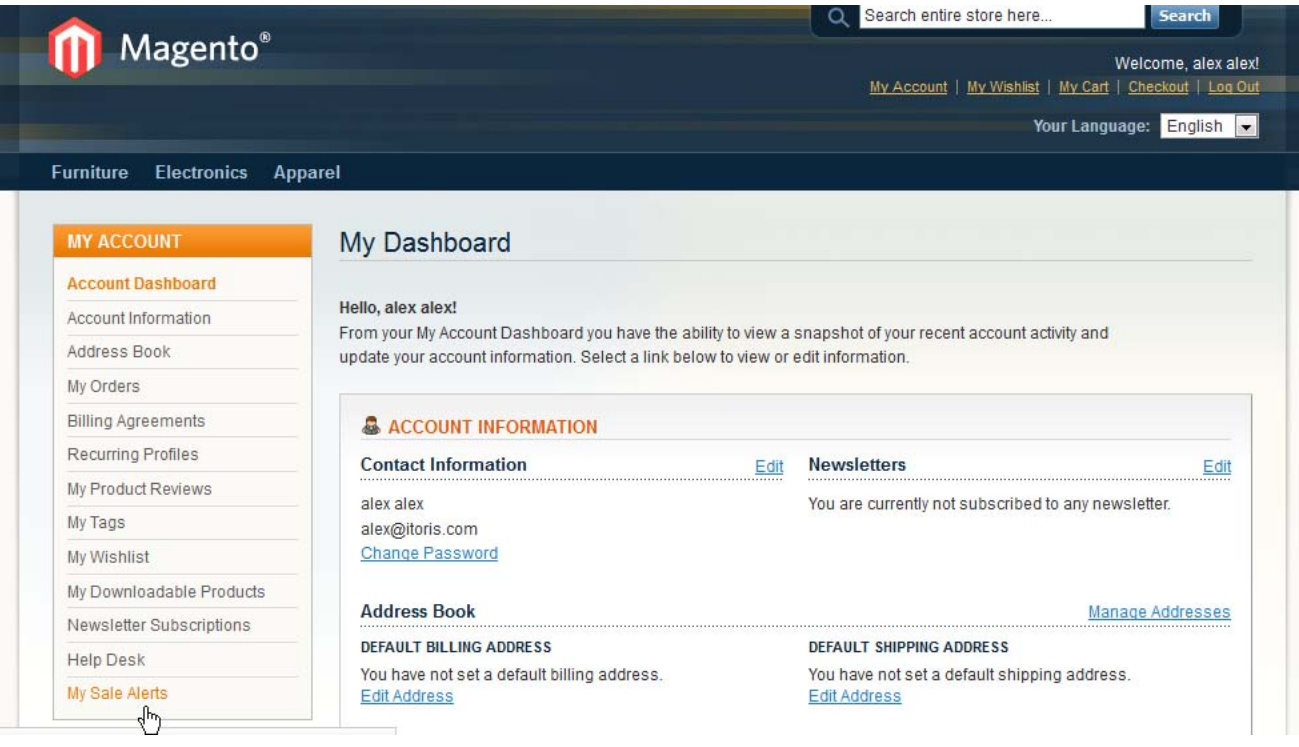

#### There will go all selected products.

Customers will be able to see the previous and the new price of their selected products, as well as how much they save.

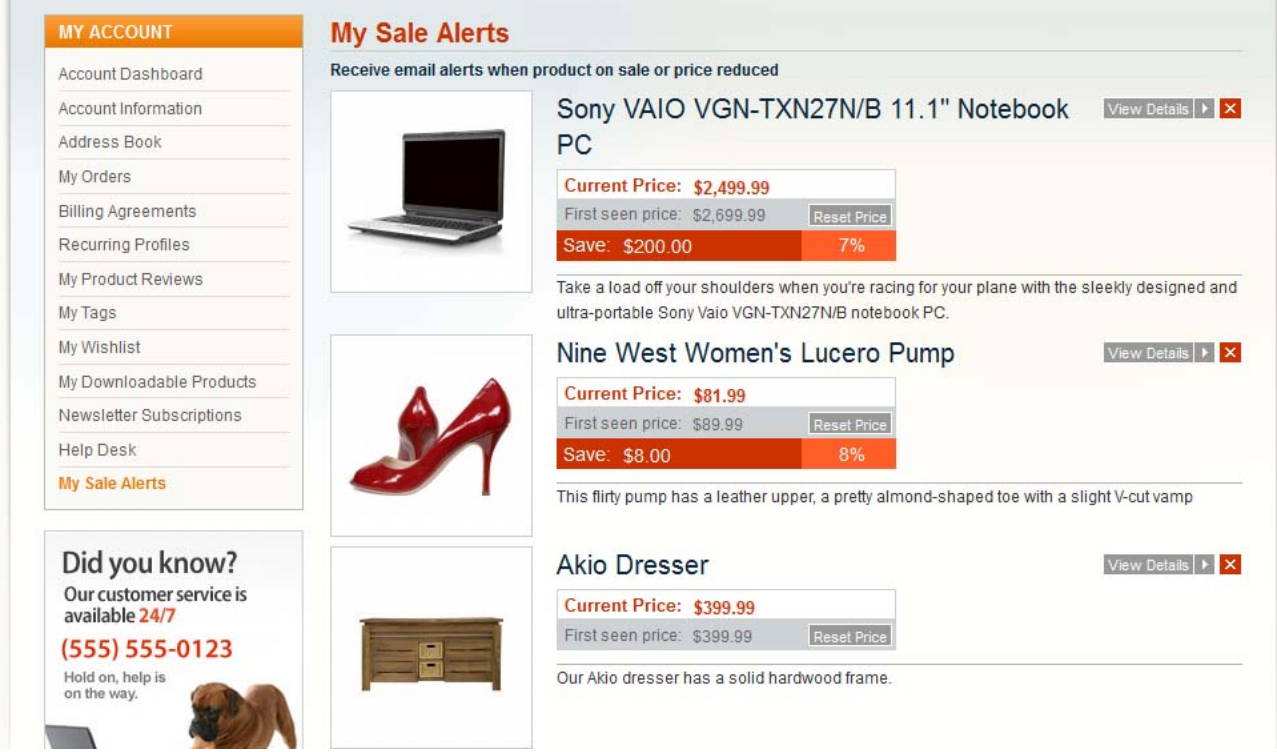

Products will be organized in the list. Each product will have title, image and description.

If there is a new reduced price it will be highlighted - so that the customers see the new price and the percentage of the saving.

Customers can view the product's details from this list. They can remove the products.

# **CMS and e-Commerce Solutions**

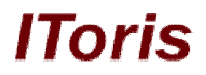

There is one more great feature - they can 'reset' price. This means equalizing the first seen and the current price, so that the discount tracking is started anew from the current price.

## **3.5. Email Notifications**

This area describes how to create email template for the sale alerts your customers will receive when there is a price reduction.

#### **3.5.1.Create Email Template**

As soon as a product has been selected for sale alerts by a customer, price tracking starts. So when there is a price reduction customers will receive email notification.

If there are several products in the list, only the ones that have price reduction will appear in the email.

To create email template please select **System –>IToris extensions –> Sale Alerts**. You will see **Email Setting** on the page.

There are 2 editors on the page - **Email Design** WYSIWYG and **Product Block** WYSIWYG.

**Email design** - the editor to create email template that the customers will receive for sale alert. In **Product Block** you can create the look of one product to be included in the email - if several products should be included then each of them will follow the created template.

There are pre-defined designs created for you already, yet you can change them the way you need.

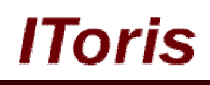

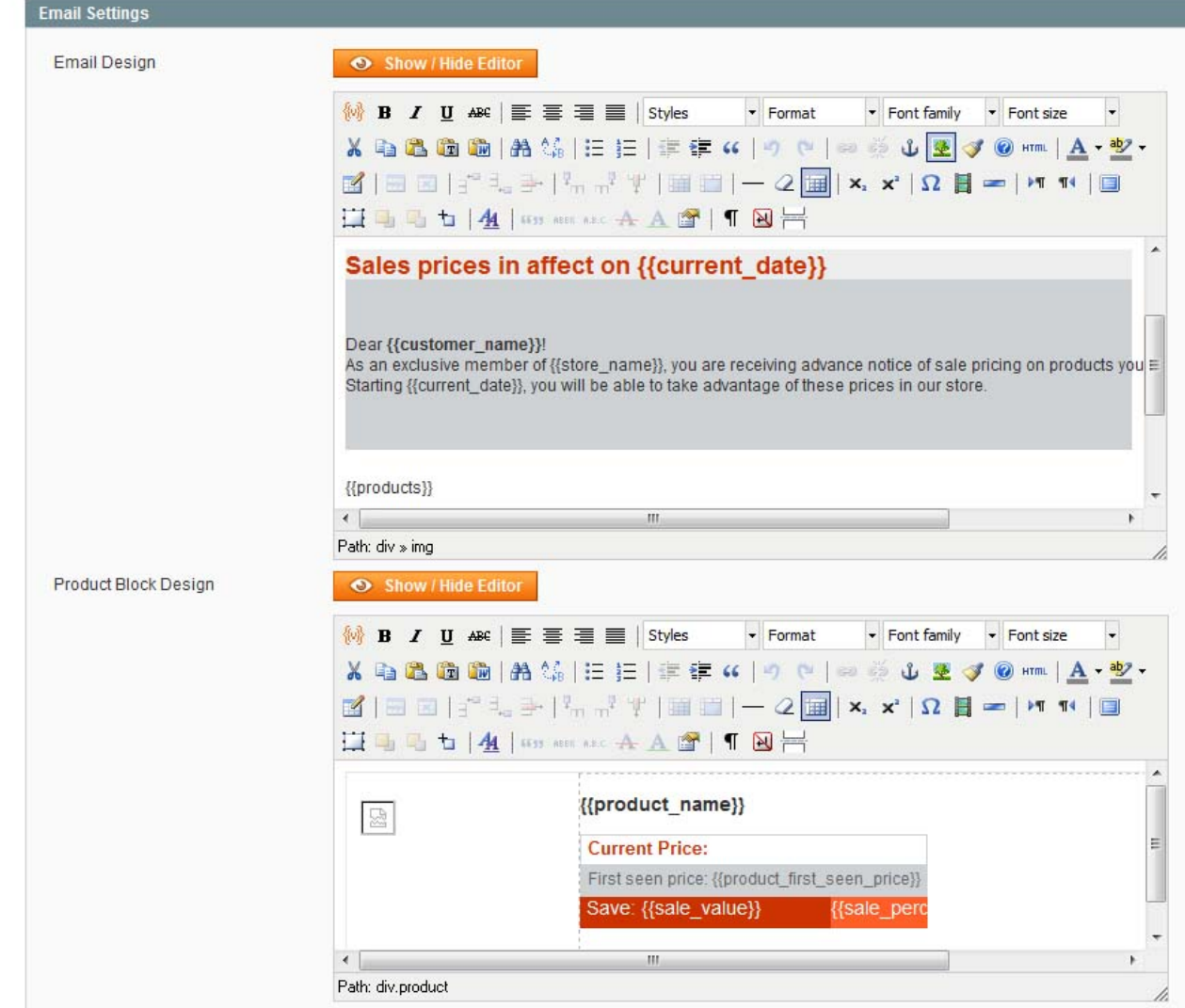

## **3.5.2.Available Variables**

The following variables can be inserted in email template and in product block:

#### **For email template:**

```
{{current_date}} - today's date
{{customer_name}}
{{store_name}}
{{products}} - list of the products on sale. Will be formed according to the template from Product Block.
```
#### **For product block:**

{{product\_name}} - title of the product {{product\_first\_seen\_price}} - started tracking the sale alert {{sale\_value}} - how much is saved in currency {{sale\_percent}} - how much is saved in percentage {{product\_description}} - description of the product

## **3.5.3.Cron and Trigger**

**IToris** 

To activate email notifications' sending when there are discounts on the selected products, you will need cron to be set and activated on your website.

There is ability to manage the time when the emails will be sent. Please select the preferred time in the Settings:<br>settings: were version 1.2.3 of Smarthormer Gold is available, <u>kead details</u> setting and the set of the set of the set of the set of the set of the set of the set of the set of the set of the set of the set of t

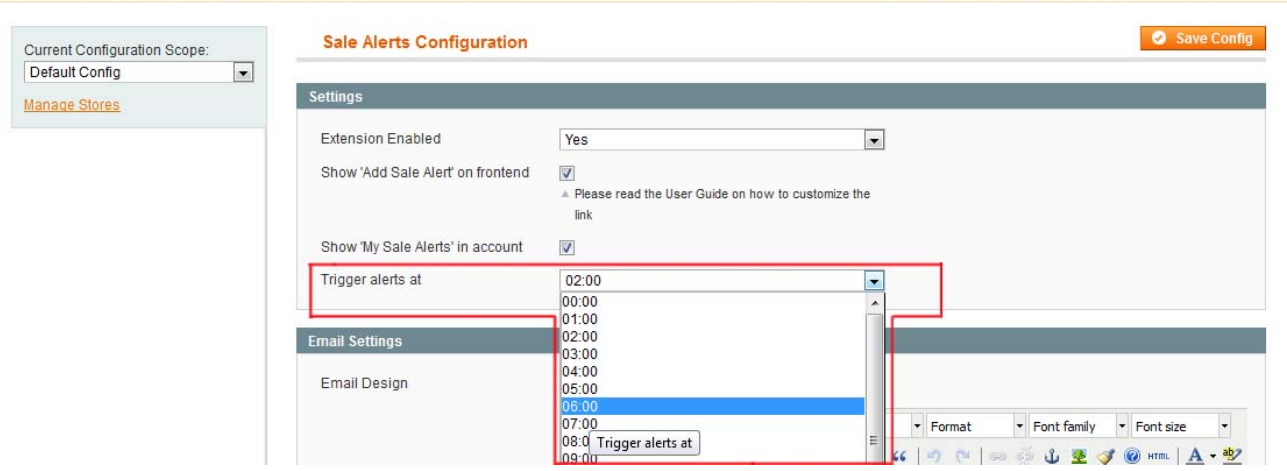